# **福汇证券开户指南(简体中文)**

# **目录**

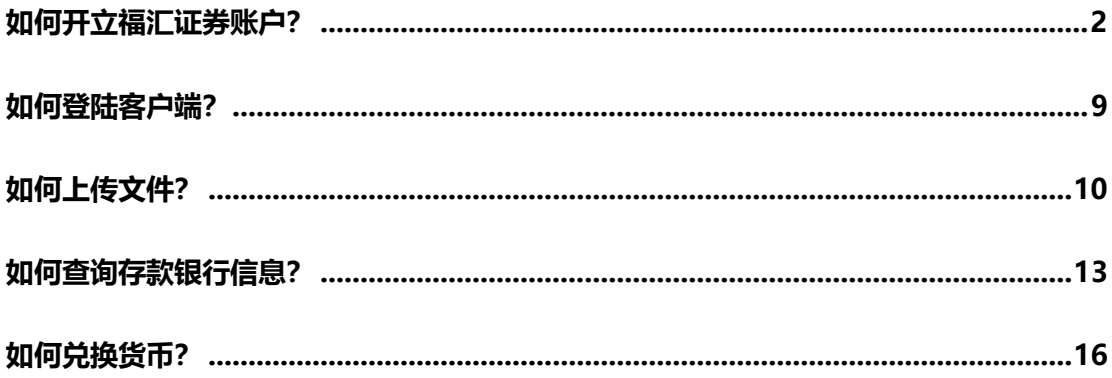

**证券交易涉及风险。请确保阁下完全明白证券交易当中涉及的所有风险,如有任何疑问, 请您寻求独立财务顾问的意见。请阅读完整[的《风险警示》。](https://www.fuhuistocks.com/disclosure/)**

**此材料的资讯仅供参考,网站所显示的任何交易符号仅作说明用途,且并不构成建议或投 资意见。**

**Forex Capital Markets Limited ("FXCM LTD"或"福汇英国") 为 FXCM 集团 成员之一(统称为"FXCM 集团")。本材料上有关"FXCM"或"福汇"的所有提述指 FXCM 集团。**

**福汇英国于英国受金融行为监管局 (FCA) 所认可及监管。注册编号:217689。公司于 英格兰和威尔士注册,注册号为 04072877。请参考在网站上"关于福汇证券"的部分, 以了解更多关于福汇英国所提供的股票交易账户服务资讯。**

# <span id="page-1-0"></span>**如何开立福汇证券账户?**

- **1. 登陆网站 <https://www.fuhuistocks.com/>**
- **2. 点击右上方的【免费股票开户】:**

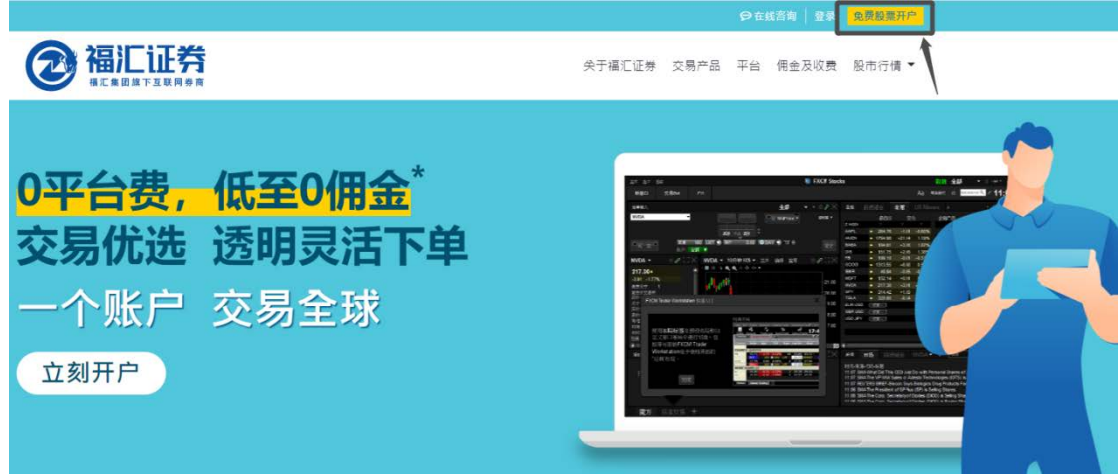

**3. 输入有效的电邮地址,点击【提交】**

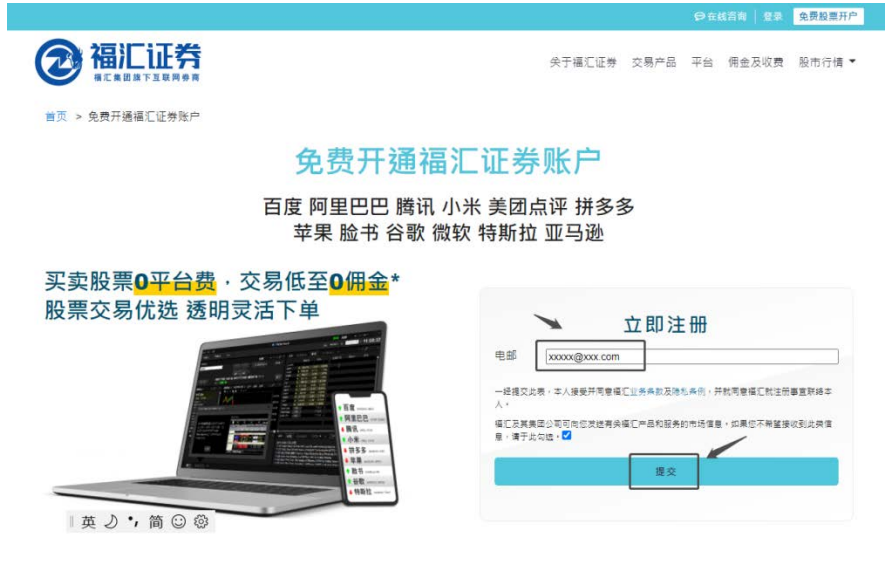

\*仅适用于若干产品的特定交易量。更多有关佣金收费的信息,请访[问佣金及收费](https://www.fuhuistocks.com/fee/)

#### 4. 进入申请界面

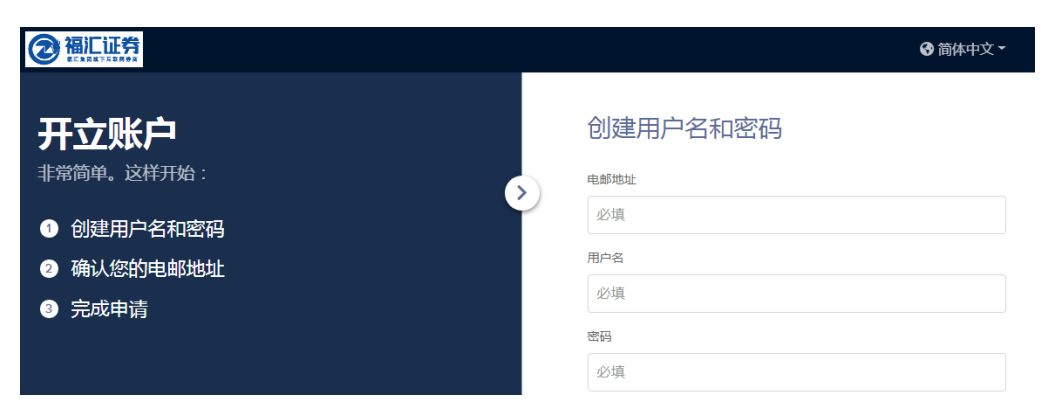

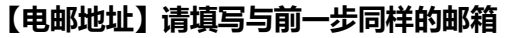

### 【用户名】用户名的组成请参照下方绿色部分

用户名

xxxx1234

- X 8至9个字母及数字
- X 至少包含3个字母和3个数字
- X 以字母开头
- X 小写,无空格,无特殊字符

### 【密码】密码的组成请参照下方绿色部分

密码

........

◎ 显示

- × 不得与用户名相同
- X 8至40位字符长度
- X 至少包含1个字母
- X 至少包含1个数字

选择国家,勾选确认事项,最后点击【创建账户】

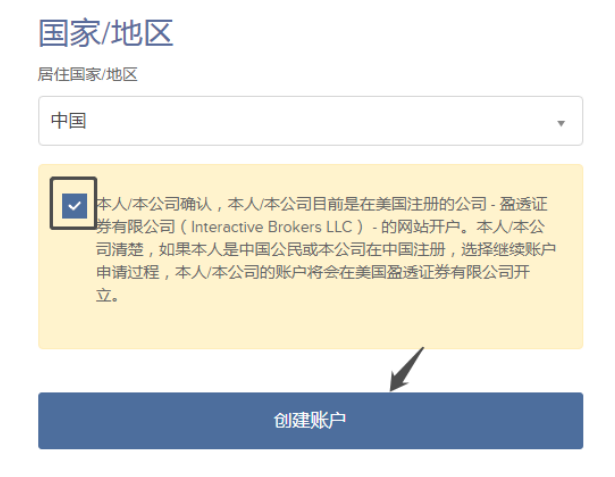

## **您将收到一封来自福汇证券的账户验证邮件,请登陆邮箱查看邮件**

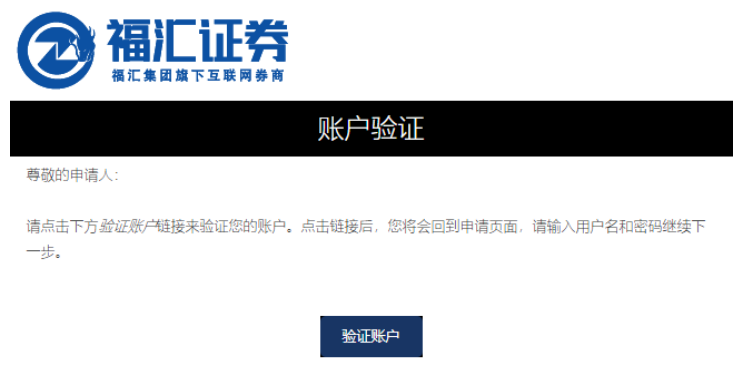

我们期待为您服务!

**5. 页面将跳转至客户端界面,请输入用户名、密码,并完成剩余申请步骤**

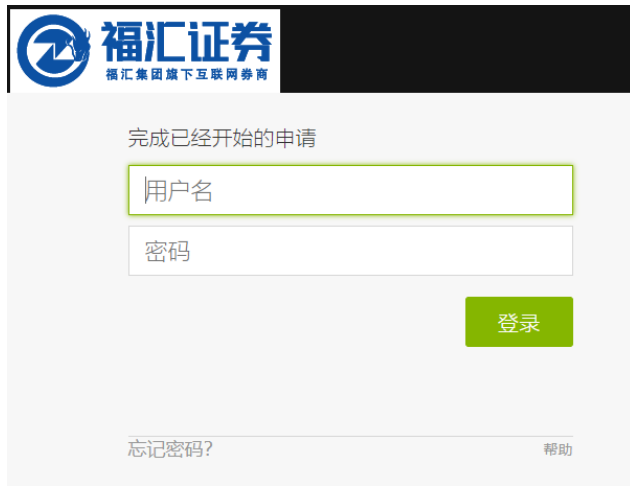

**6. 请根据实际情况选择"客户类型"**

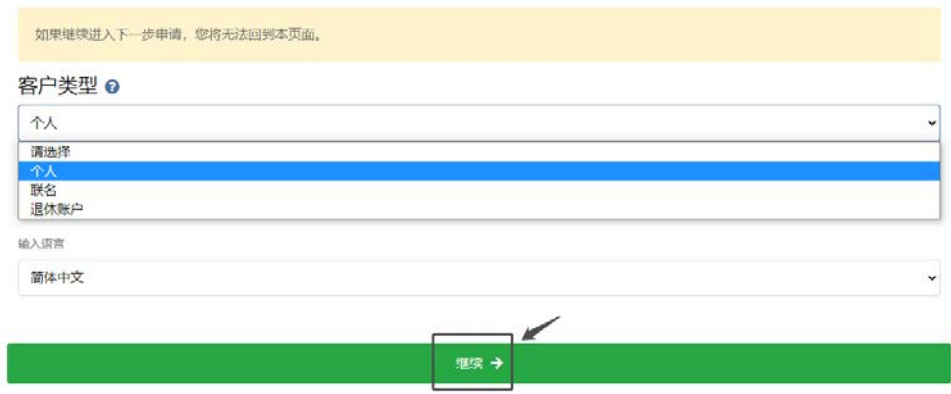

# **7. 基本信息部分,请以中文输入。例如下图:**

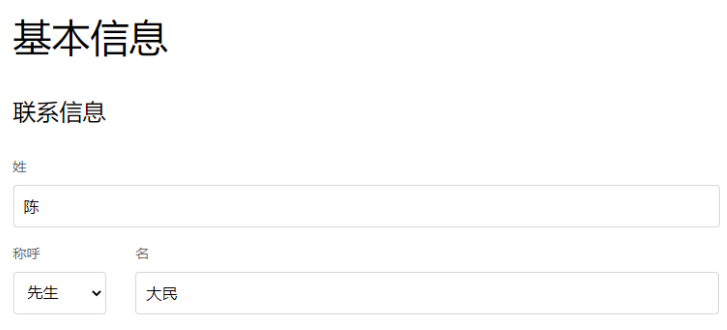

**要加快申请审批进程,请提供您的英文名称,例如 First name 输入 Damin;或勾选"我**

**没有英文姓名"。**

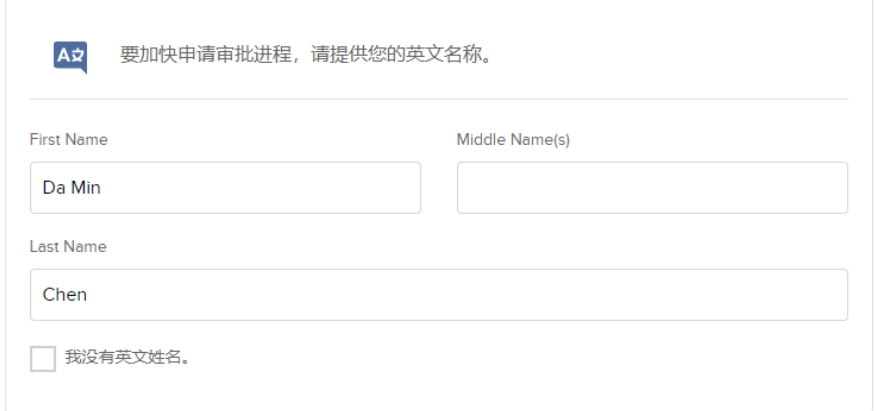

**若为中国国籍,可以在"纳税识别号"一项中输入身份证号码**

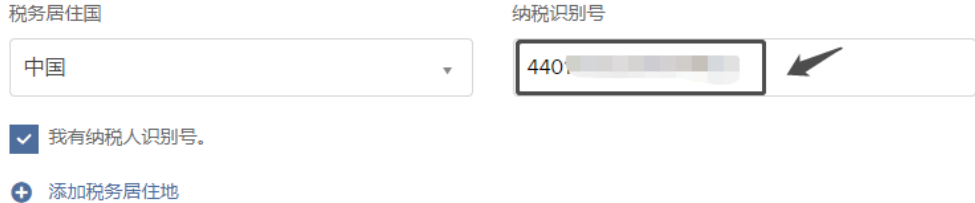

#### **选择"就业情况",并填写对应的信息**

雇佣

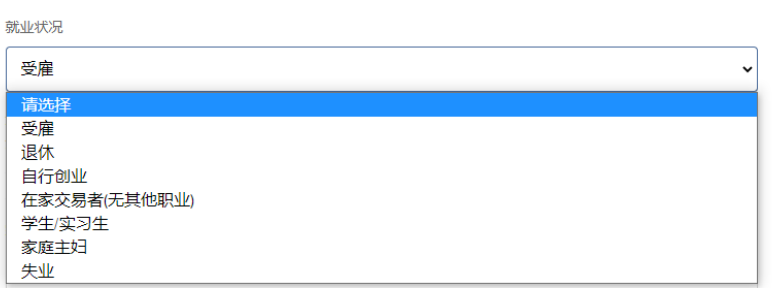

#### **选择"账户基础货币", 点开右上角的"?"符号可以看到对应的说明。**

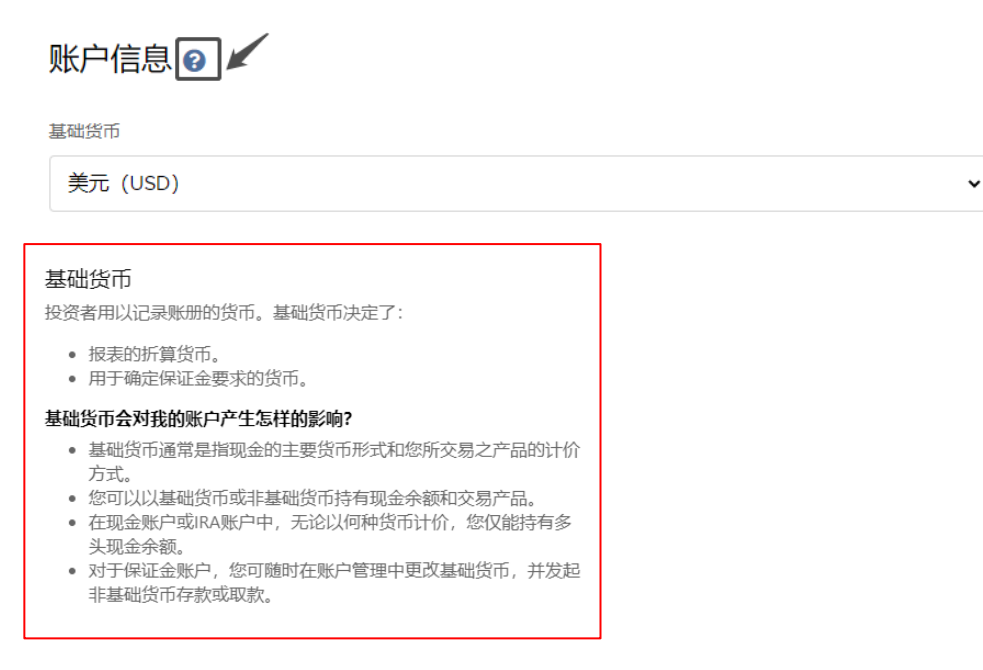

**请注意:请根据自己交易的股票类型来选择基础货币,例如您计划交易美股,请选择 美元做基础货币。**

**接着,输入三条安全问题及对应答案,请注意此为必填。**

**8. 确认手机号码,您的手机将收到一个五位的数字验证码,请输入后请点击"确认"**

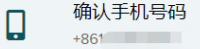

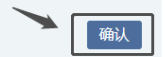

**选择"账户类型":若选"保证金",则为杠杆账户;若选"现金",则为无杠杆账**

**户。**

**现金账户:如果交易港股,需直接入金港币或者入金美元后做货币转换**

**保证金账户:无需上述步骤,可利用账户中美金余额直接开仓港股**

账户类型

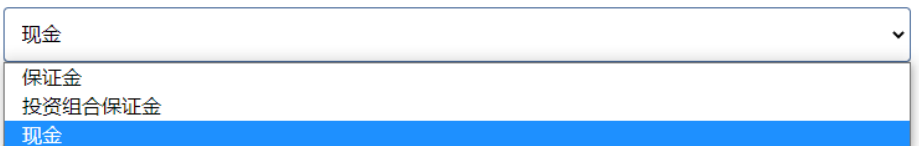

**请根据自己的实际情况选择【投资目标及交易意图】和【交易经验与许可】中所有适用**

**选项。**

**9. 规管信息--中国股票互联互通, 请确认姓名信息无误后,点击"继续"**

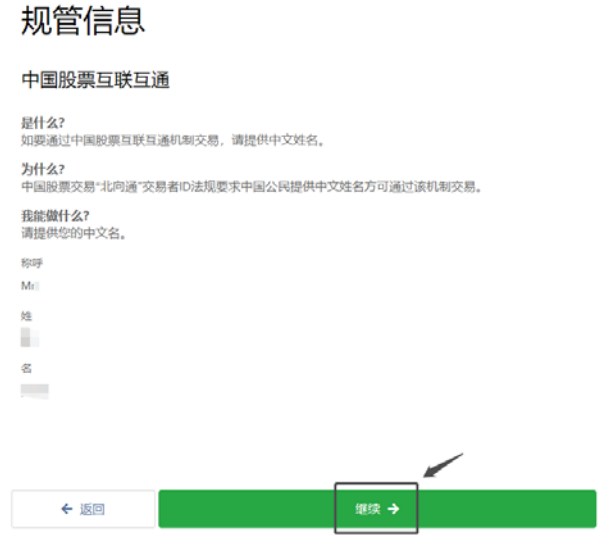

**10. 仔细查看【声明】,并全部勾选表示阁下的同意。**

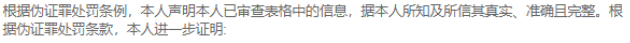

- 本人是本表格相关之收入的受益所有人(或被授权为受益所有人签字),或正在使用该表格作为文件<br>证明本人是一家外国金融机构的所有人或账户持有人,
- 表格第一行内填写的人士并非美国人
- 本表格相关收入:
	- 。 与在美的贸易或商业活动无关:
	- 。 虽为相关收入, 但根据所得税协定不需要交纳税费, 或者
	- 。 为合伙企业相关收入的合伙人收入,
- 该表格第1行填写的人士是表格第9行(如有)所列协定国的居民,属于美国与该国之间达成的所得税 协定的作用范围之内,并且
- 对于经纪交易或易货交易,受益所有人为国税局 (IRS) W-8BEN表格说明中定义的豁免外籍人士。
- 本人同意,如果此表格内的证明信息不再准确,本人会在30天内提交一份新的表格。

本人同意,上述每一项声明均准确无误,如有不实受伪证罪处罚;且本人确认已阅读W-8BEN表格内的 信息 (包括任何预先填写的信息) ,信息均准确无误。

○香 ◎是

本人同意所有税务表格均用过电子形式而非纸质形式收集和发送,包括通过账户管理收集和发送。

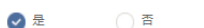

如果您无法提供任何一种证明,请联系客服。

此外,本人授权将此表格提供给任何具备本人名下收入监管、接收或保管权的税务机构,或可向本受益 人实际支付减退税的机构。

除了用以确立您非美国人身份及降低预扣税率的声明外,美国国税局不需要征得您对本文件条款的同 意。

### 进行【签名】, 并点击"继续"

#### 签名

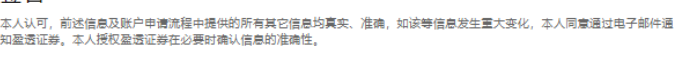

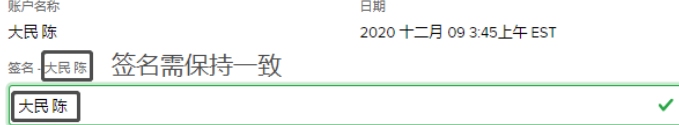

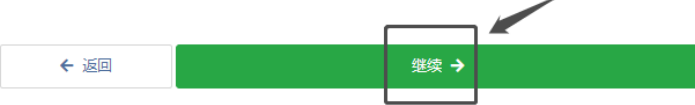

11. 阅读&签署协议: 请检查您的账户信息。一旦点击"继续", 您的申请便将提交, 届 时您便只能通过致电客户服务进行更改。

 $\overline{a}$ 

12. 申请状态:收到您账户申请的注资后,我们会对您提交的文件进行确认,然后完成审 核并批准开户。这可能在账户注资后还需要几天时间,完成开户后我们会通过邮件通 知您。

**请注意:账户申请必须先注资才能进行审批。如果出于某种原因您的申请未能获批,**

**我们会将资金退还给您**

# <span id="page-8-0"></span>**如何登陆客户端?**

- **1. 请在**[福汇证券官网](https://www.fuhuistocks.com/)**首页,点开右上角的【登陆】按钮;或直接打开链接: <https://www.clientam.com/sso/Login?partnerID=fuhuistock>**
- **2. 输入用户名、密码后,点击"登陆";您的登记手机号码将收到来自 "【盈透证 券】"的验证码短信,请在【安全代码】地方输入,点击"登陆"。**

**请注意:若您许久没收到短信,请检查是否有在【垃圾信息】里面。**

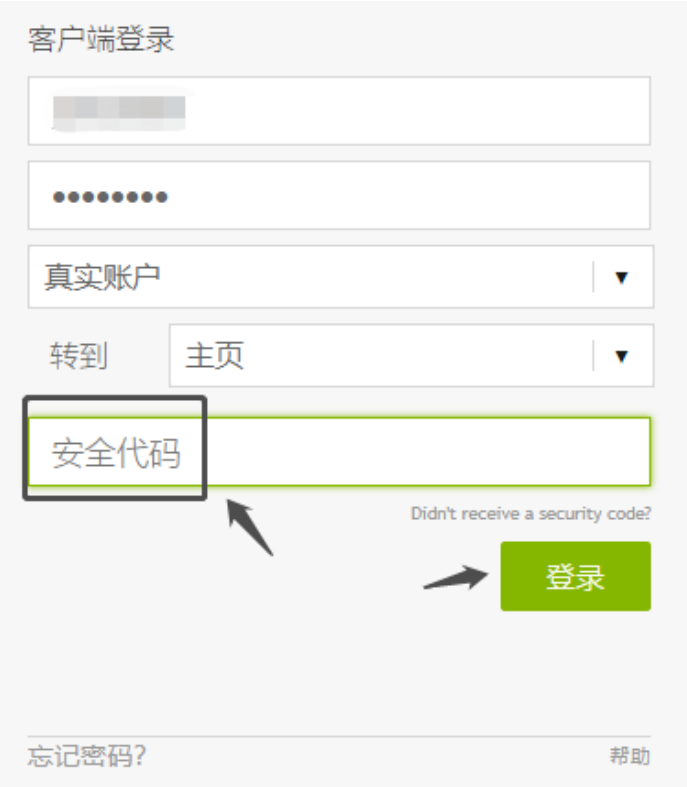

**若您有任何疑问,可以于我们服务时间随[时点击这里联](https://www.fuhuistocks.com/chat.php)系我们的客服人员协助。**

# <span id="page-9-0"></span>**如何上传文件?**

**当填写完开户申请表后,您还需要上传身份证证明和居住地址证明至客户端以完成最终开 户申请。**

**请注意:通常您提交开户表格之后,需要等待初步审核并在第二天登录客户端,上传文件。**

**1. 上传身份证证明**

登陆客户端后,在首页下方可以看到"提交含照片的身份证件证明您的身份",点击"上载

**文件"**

提交含照片的身份证件证明您的身份 2  $\Box$ 大民陈

 $\overline{\phantom{a}}$ 上载文件

**以上传中国大陆身份证为例,点选左侧菜单中的"National ID"**

## **可以直接从电脑中拖动文件上传,或用手机相机扫描二维码来上传文件**

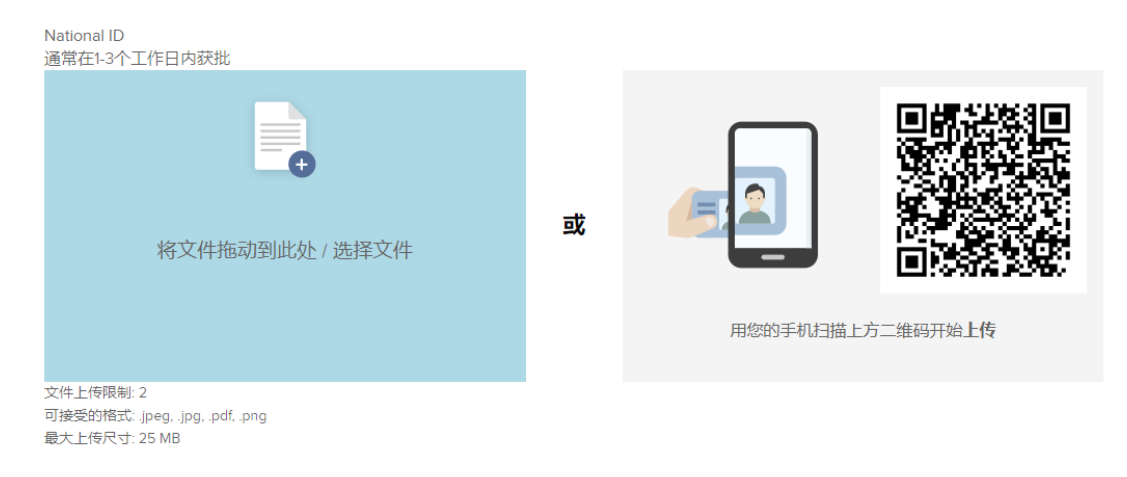

**请注意,需要上传身份证正、反两面,最多可上传 2 个文件;可接受的格**

**式: .jpeg, .jpg, .pdf, .png;最大上传尺寸: 25 MB。**

**2. 上传居住地址证明**

**在首页下方可以看到"提交文件证明您的居住地址",点击"上载文件"**

### **可接受文件包括:银行流水、水电缴费收据、房租合同、户口簿、身份证等。若您有任**

**何疑问,可以于我们服务时间随[时点击这里联](https://www.fuhuistocks.com/chat.php)系我们的客服人员协助。**

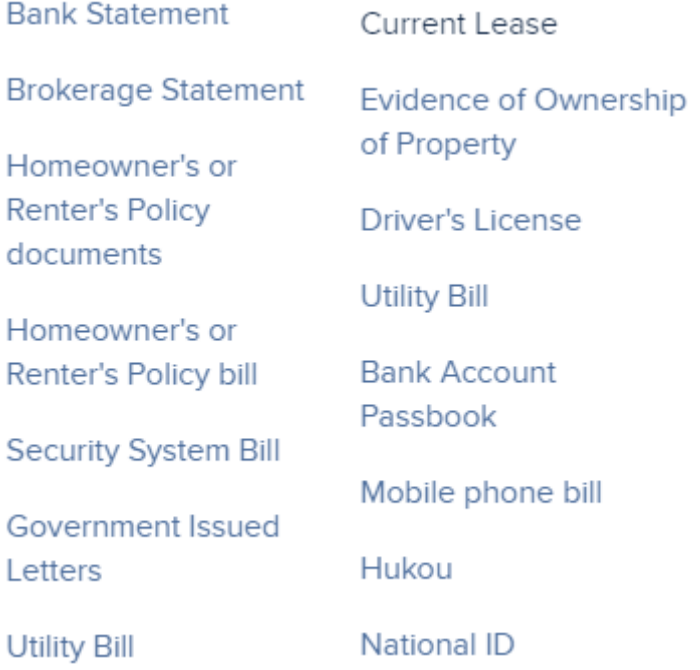

### **当完成上述两个步骤后,页面将跳转回到客户端首页,此时最新状态已变为"已收到-**

#### **正在处理"**

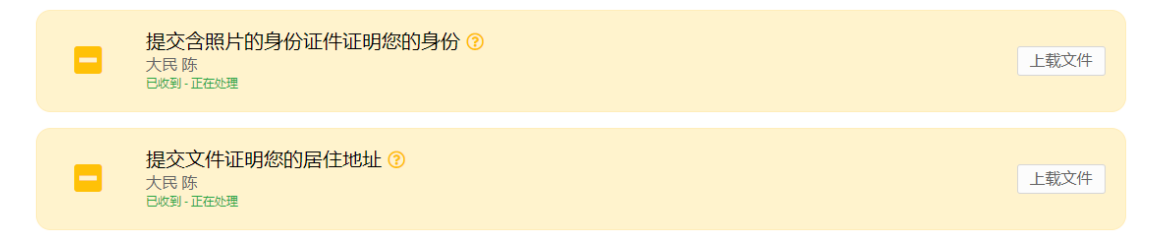

# <span id="page-12-0"></span>**如何查询存款银行信息?**

**账户申请必须先注资才能进行审批。如果出于某种原因您的申请未能获批,我们会将资金 退还给您。**

#### **1 首次入金时,需"创建存款通知"**

最后几步 检查并完成以下项目。

> 创建存款通知  $\Box$ esseers gooderer<br>账户申请必须先注资才能进行审批。<br>如果出于某种原因您的申请未能获批,我们会将资金退还给您。

转账历史 创建存款通知

# **2 选择存款的币种:交易美股请存入美元,交易港股则请存入港元**

选择新的存款方式

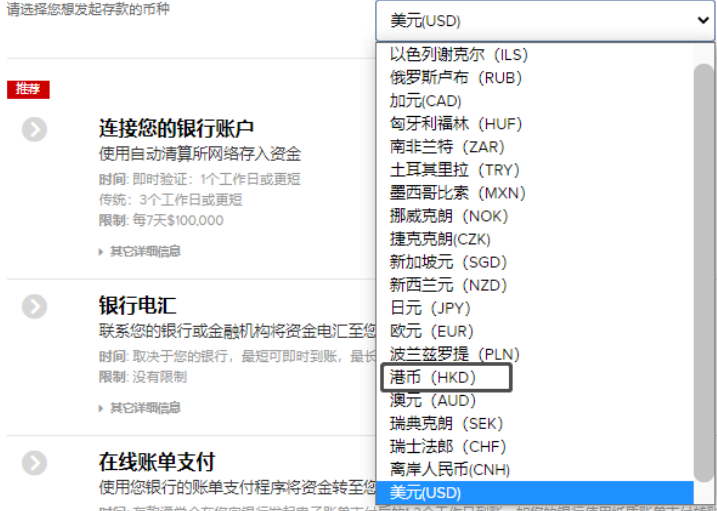

## **3. 通常情况下,可以选择"银行电汇"进行存款。下面以美元为例,选择"银行电汇"**

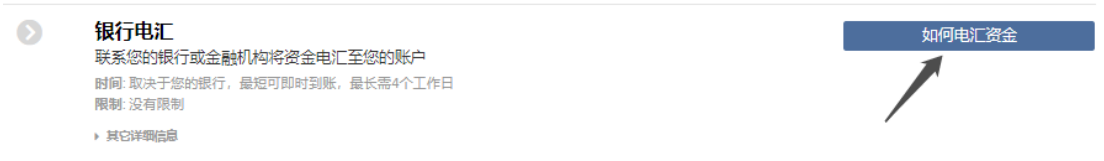

# **4. 输入您的预留信息:汇出机构、账户号码、存取款指令、存款金额等。如下图:**

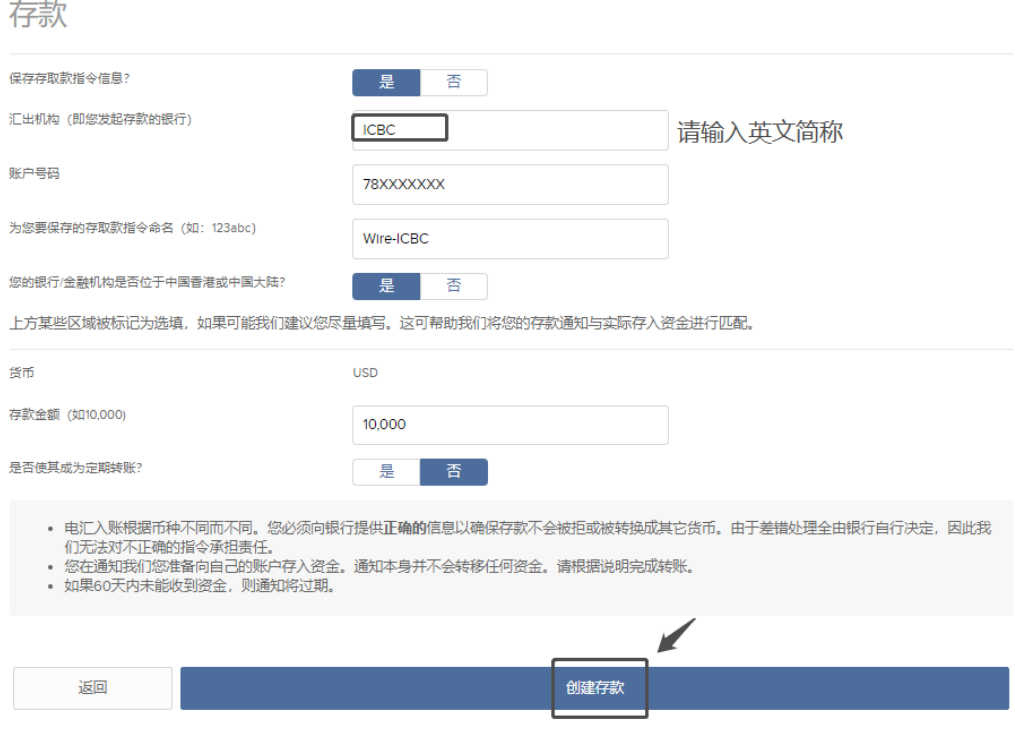

**5. 请截图保存银行电汇信息,并将资金电汇至指定账户后,点击"完成"**

# 银行电汇说明

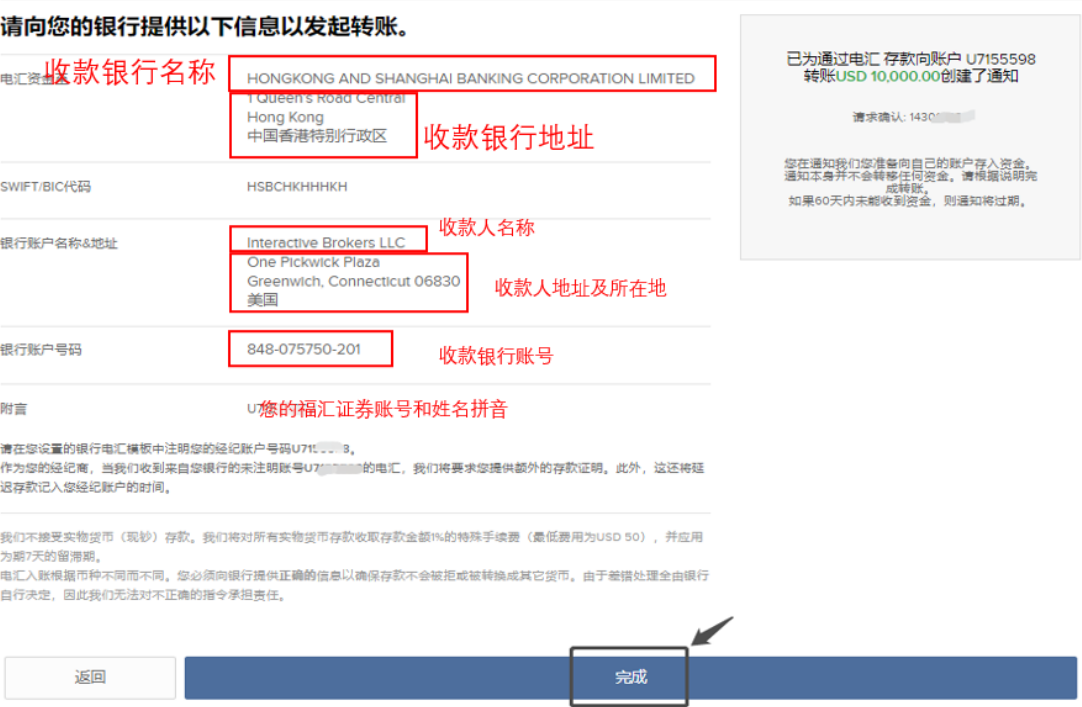

# <span id="page-15-0"></span>**如何兑换货币?**

**1. 当您的开户申请被审核通过后,重新登陆客户端:**

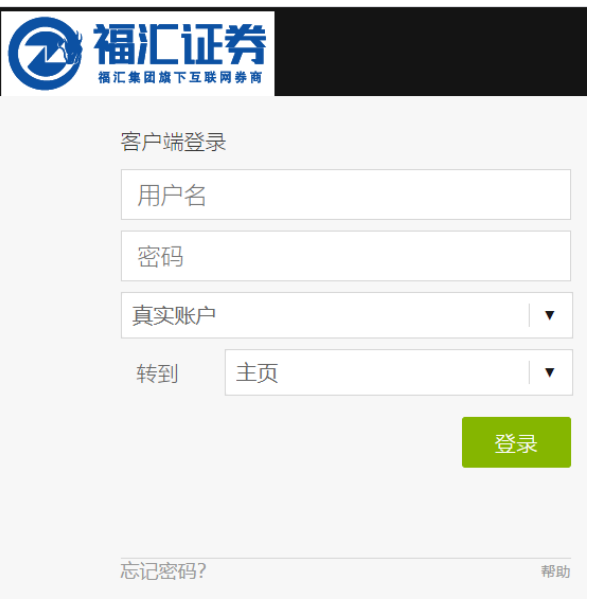

**2. 客户端的页面将如下图所示,请点击左上角的"三":**

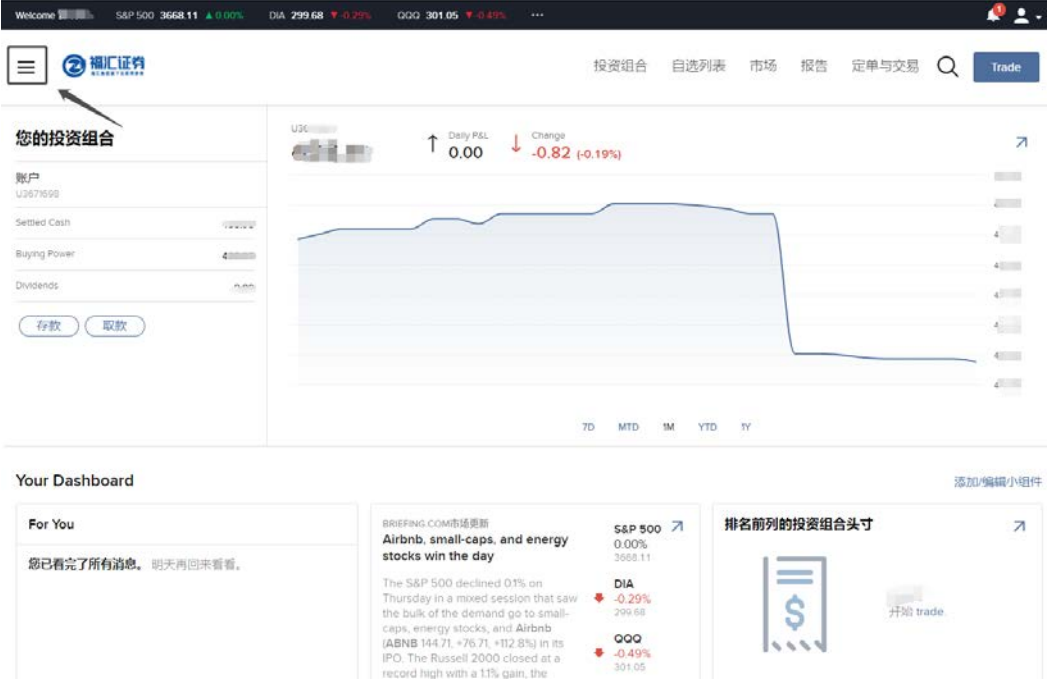

## **3. 打开菜单栏,点击"兑换货币"**

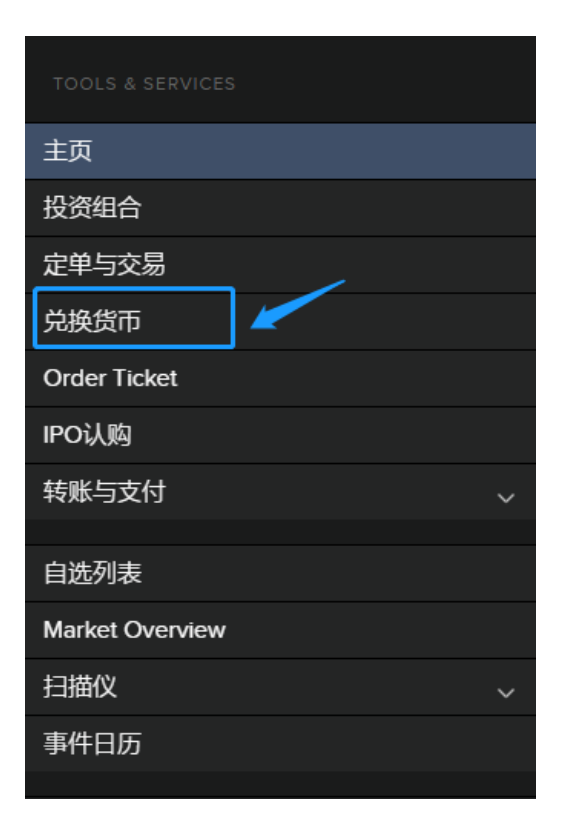

### **举例,例如账户已有港币,需兑换成美元;则第一个框选 HKD, 下面第二个框选 USD:**

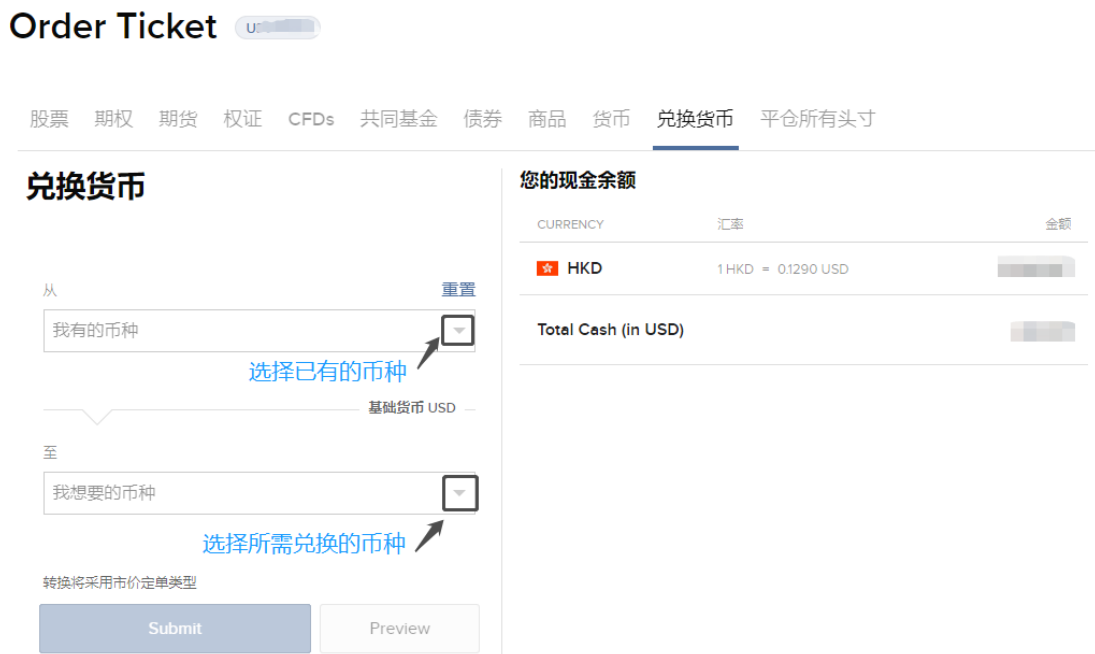

- **4. 随后按照下图指示输入,最后点击"Submit"**
	- 兑换货币

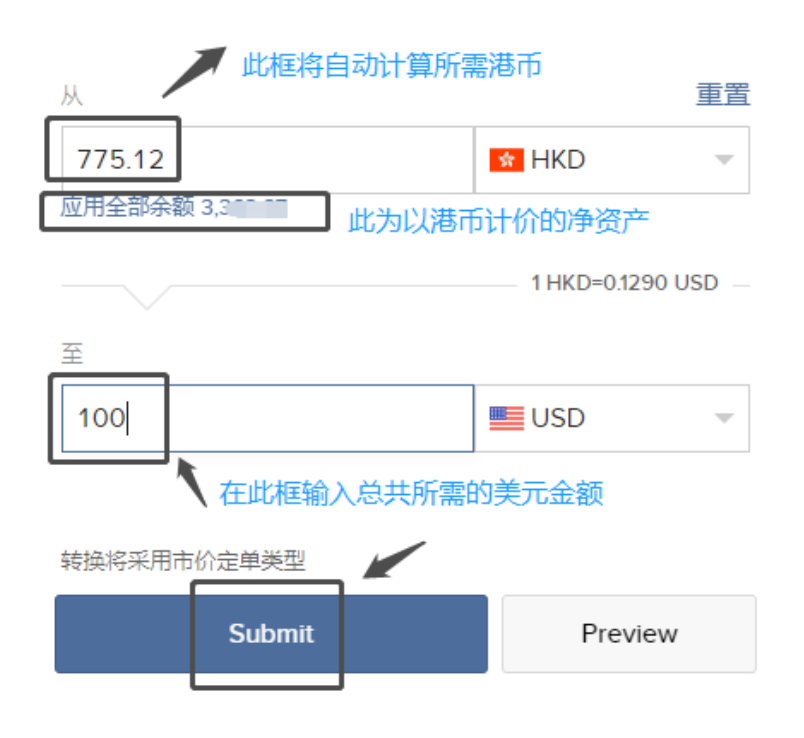

**完成上述步骤即可。**